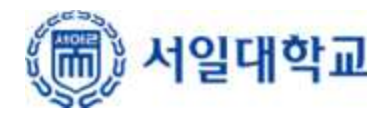

# 무선인터넷 사용자 인증 방법

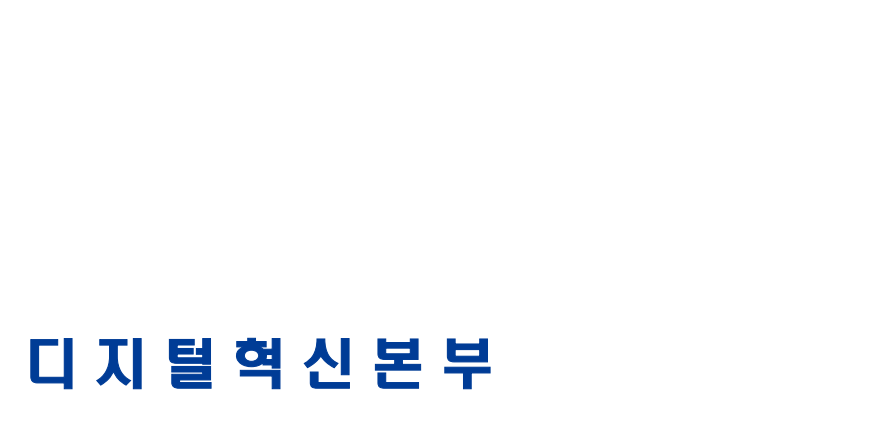

# **목 차**

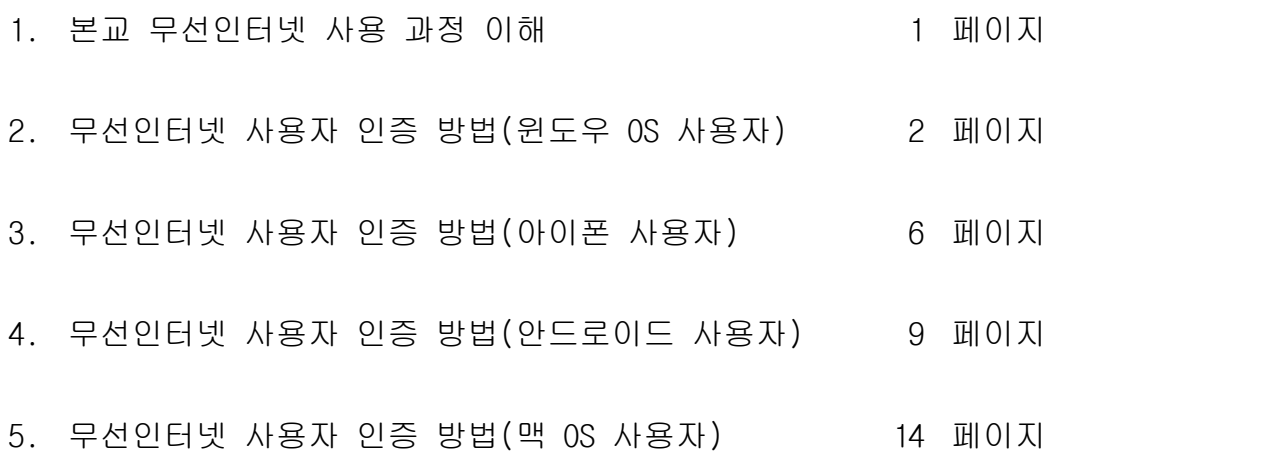

## **1. 본교 무선인터넷 사용 과정 이해**

1.1. 무선인터넷 이용 시 사용자 인증을 수행하는 이유

- 가. 근거: 교육부 정보보호 기본지침 제43조(무선랜 보안)
- 나. 무선인터넷은 유선인터넷에 비해 사용이 편리하고, 접근이 자유롭지만 반대로 보안은 취약합니다.
- 다. 따라서 사용자(교직원, 학생)의 정보보호와 본교 정보시스템의 안전을 위하여 인가된 사용자만 사용할 수 있어야 합니다.
- 라. 무선인터넷 인증 시스템은 본교의 인가된 사용자인지 확인하는 시스템입니다.
- 1.2 인증 절차

Seoil 와이파이 접속 -> 사용자 정보 입력 및 인증(최초 1회) -> 무선인터넷 접속 및 사용

1.3 예외 사항

가. 무선인터넷 사용자 인증 정보는 개인 단말기(노트북, 휴대폰 등)에 저장되며 최초 1회 등록 됩니다.

- 나. 이후 사용자는 별도 인증 과정 없이 와이파이만 선택하면 무선 인터넷을 사용할 수 있습니다. 단, 다음의 경우 재인증을 필요로 합니다.
	- 1) 기기를 포맷 하였을 때
	- 2) 기기의 인증정보를 삭제 하였을 때
	- 3) 본교 종합정보시스템의 계정정보에 변동이 있을 때

1.4 주의 사항

가. 무선인터넷은 본 가이드와 무관하게 무선인터넷 접속이 가능한 장비가 필요합니다.

나. 업무용 PC의 경우 유선인터넷 사용이 원칙으로 무선인터넷 사용을 금합니다.

2. 무선인터넷 사용자 인증 방법(윈도우 OS 사용자)

※ 윈도우 10, 11 노트북 사용자의 경우입니다.

2.1. 네트워크 연결을 위한 아이콘을 클릭합니다.

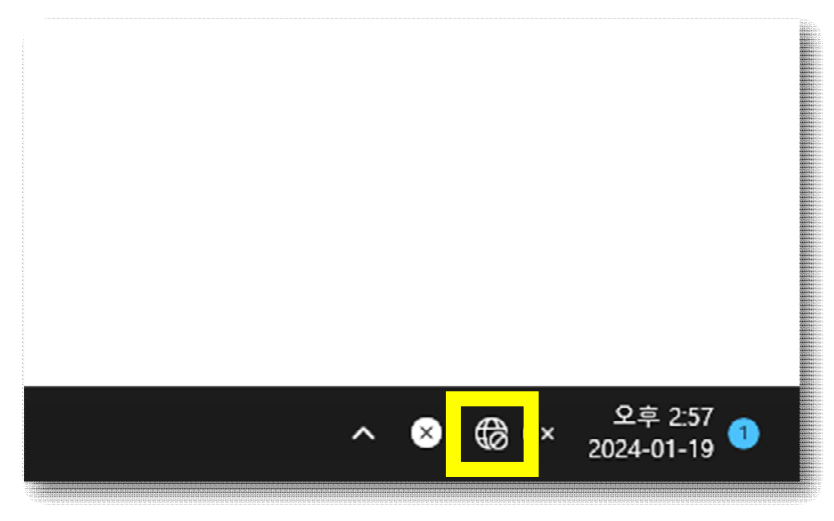

### 2.2 와이파이 활성화

- 와이파이 버튼을 활성화 합니다.

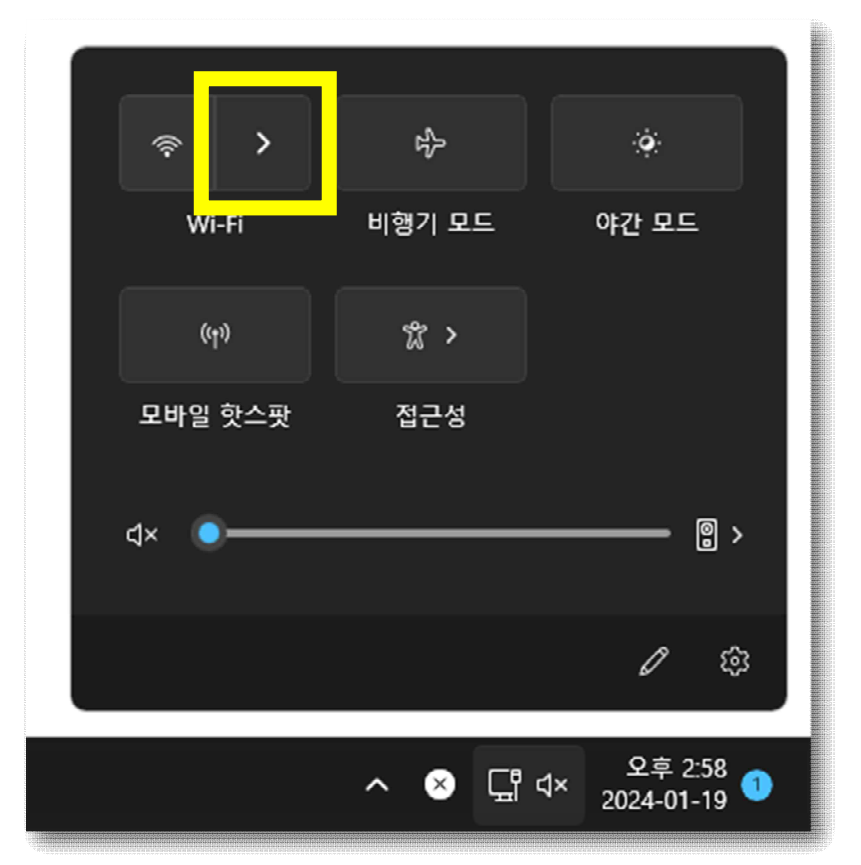

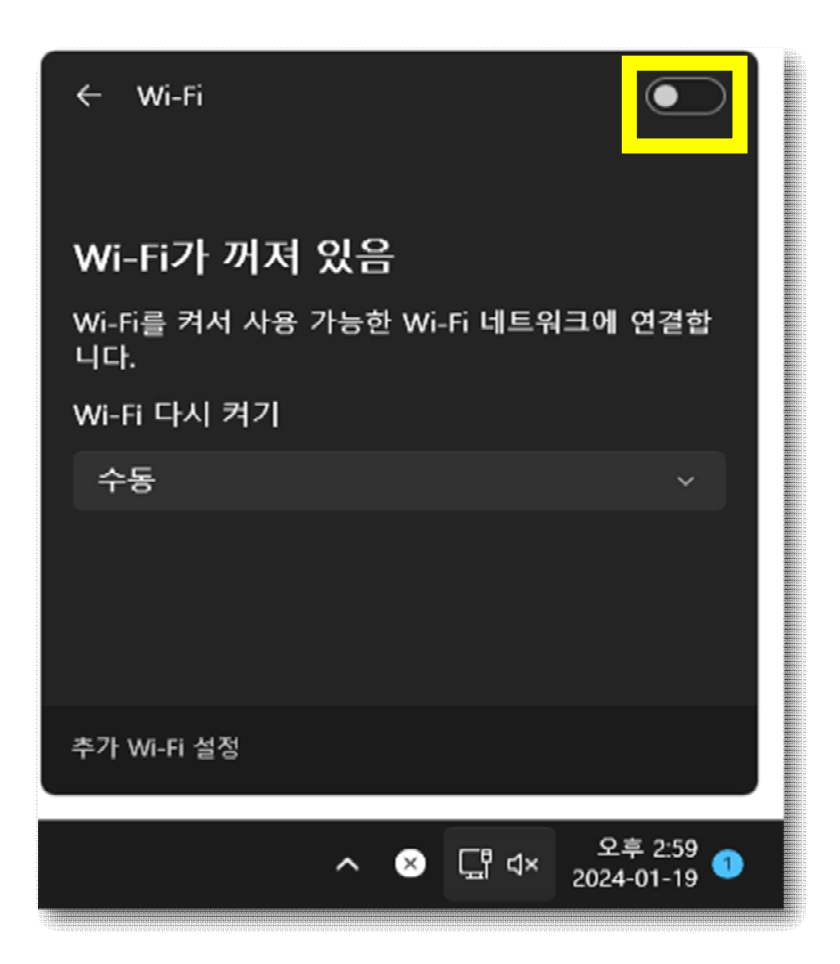

- 2.3 seoil 와이파이 접속
	- seoil 와이파이를 클릭합니다.

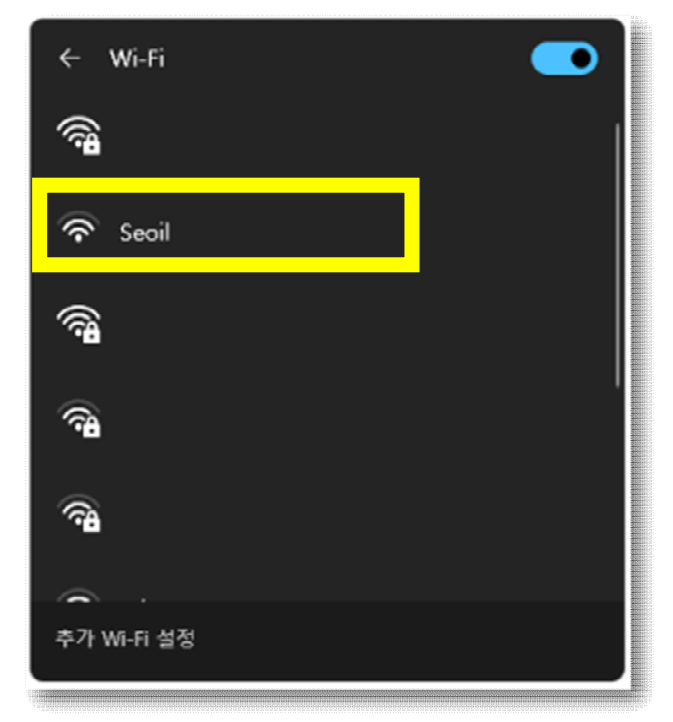

2.4 연결

- 연결 버튼을 클릭합니다.

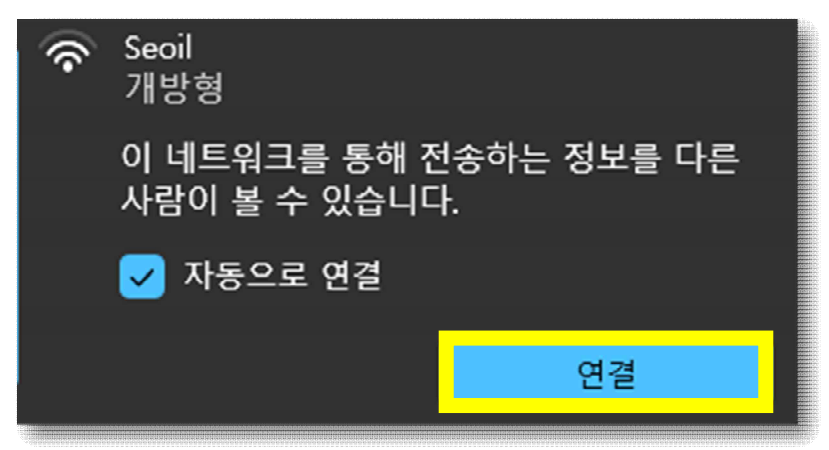

- 2.5 계정정보 입력
	- 사번과 비밀번호를 입력합니다.
	- 계정 정보는 종합정보시스템과 동일합니다.

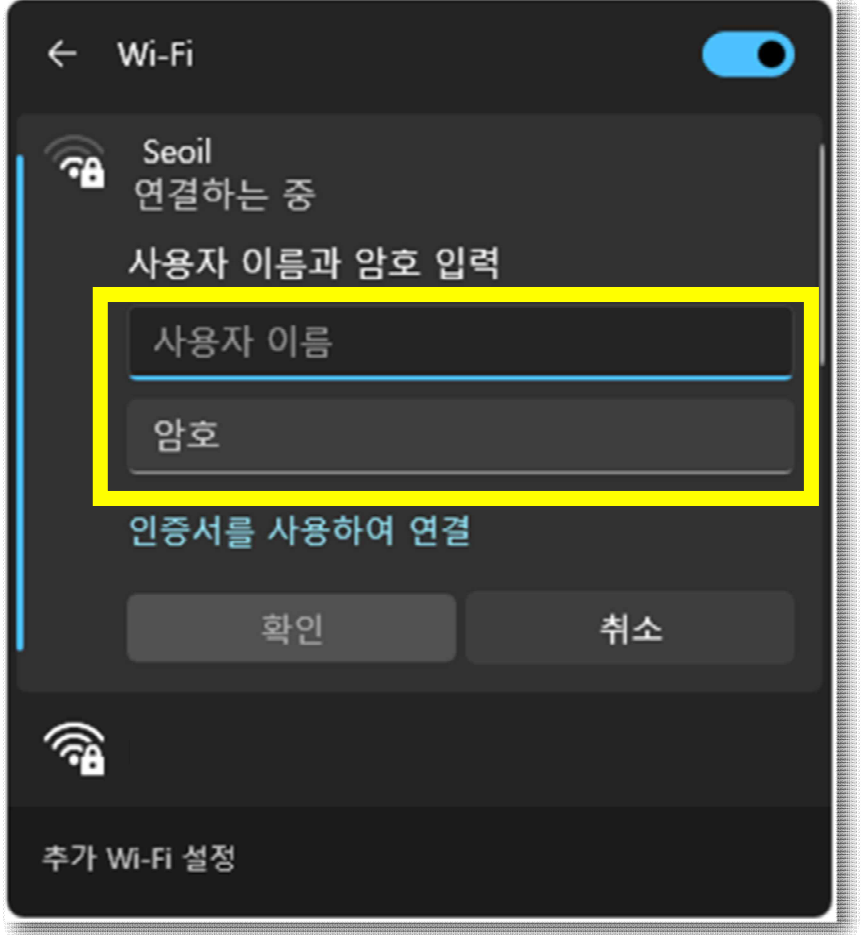

2.6 무선 네트워크(와이파이)에 연결

- 연결 버튼을 클릭합니다.

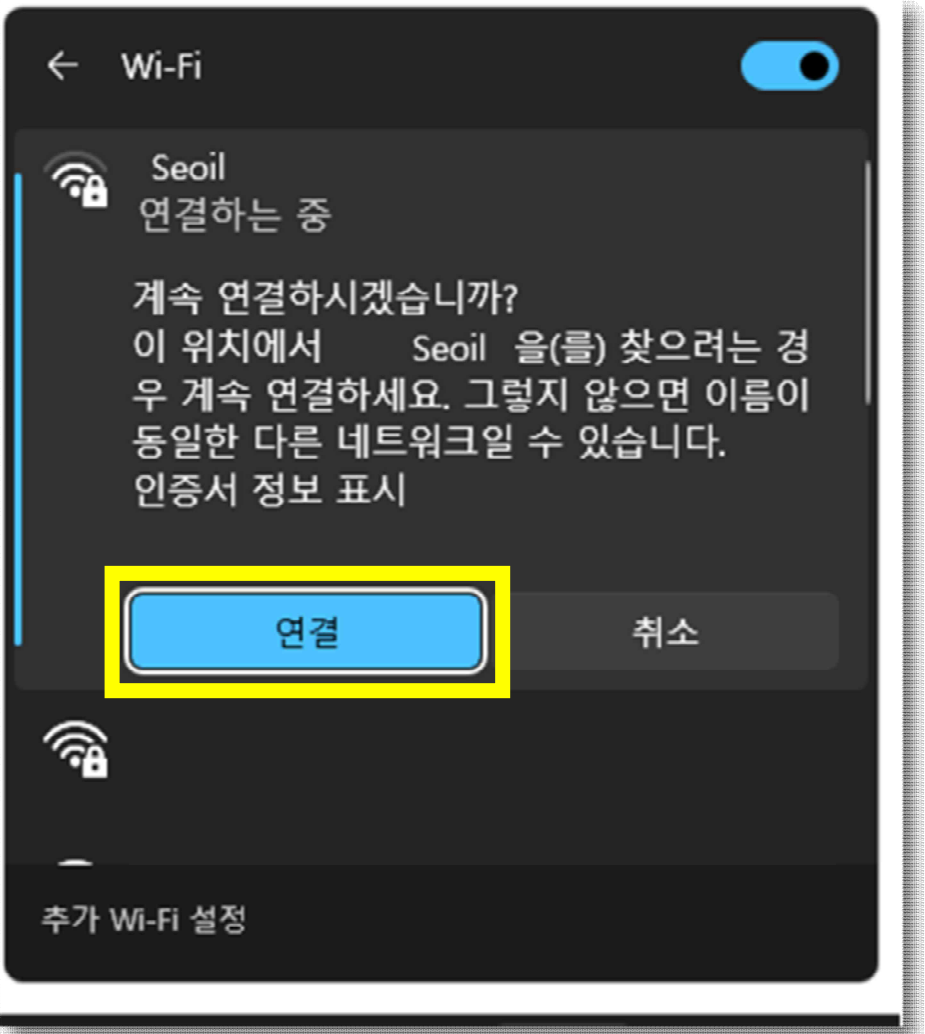

## 3. 무선인터넷 사용자 인증 방법(아이폰 사용자)

- 3.1 와이파이 설정
	- 설정을 누릅니다.
	- 와이파이를 누릅니다.

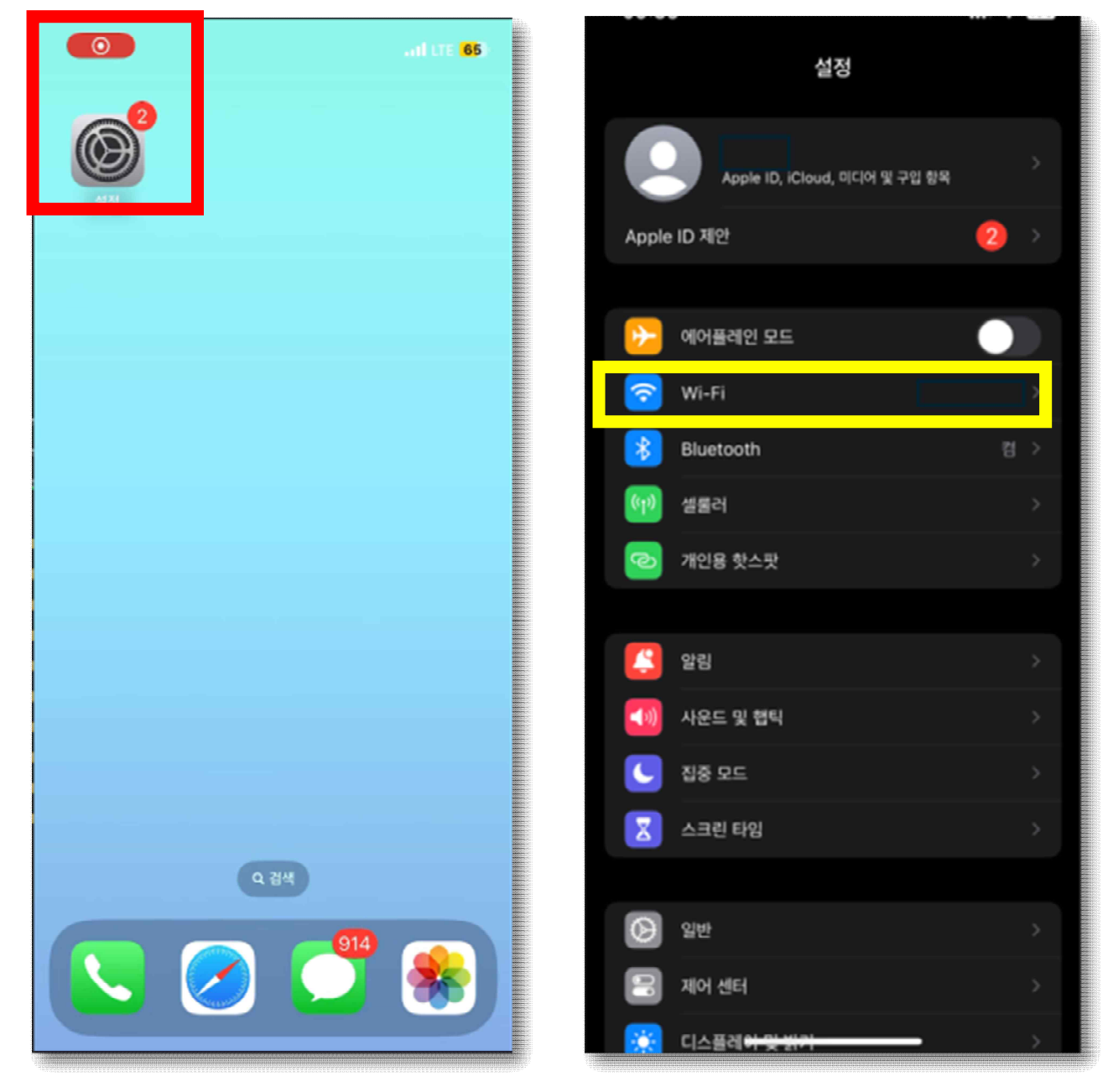

### 3.2 와이파이 설정

- Seoil을 누릅니다.
- 사용자 정보를 입력합니다.
- 입력 정보는 종합정보시스템과 동일합니다.

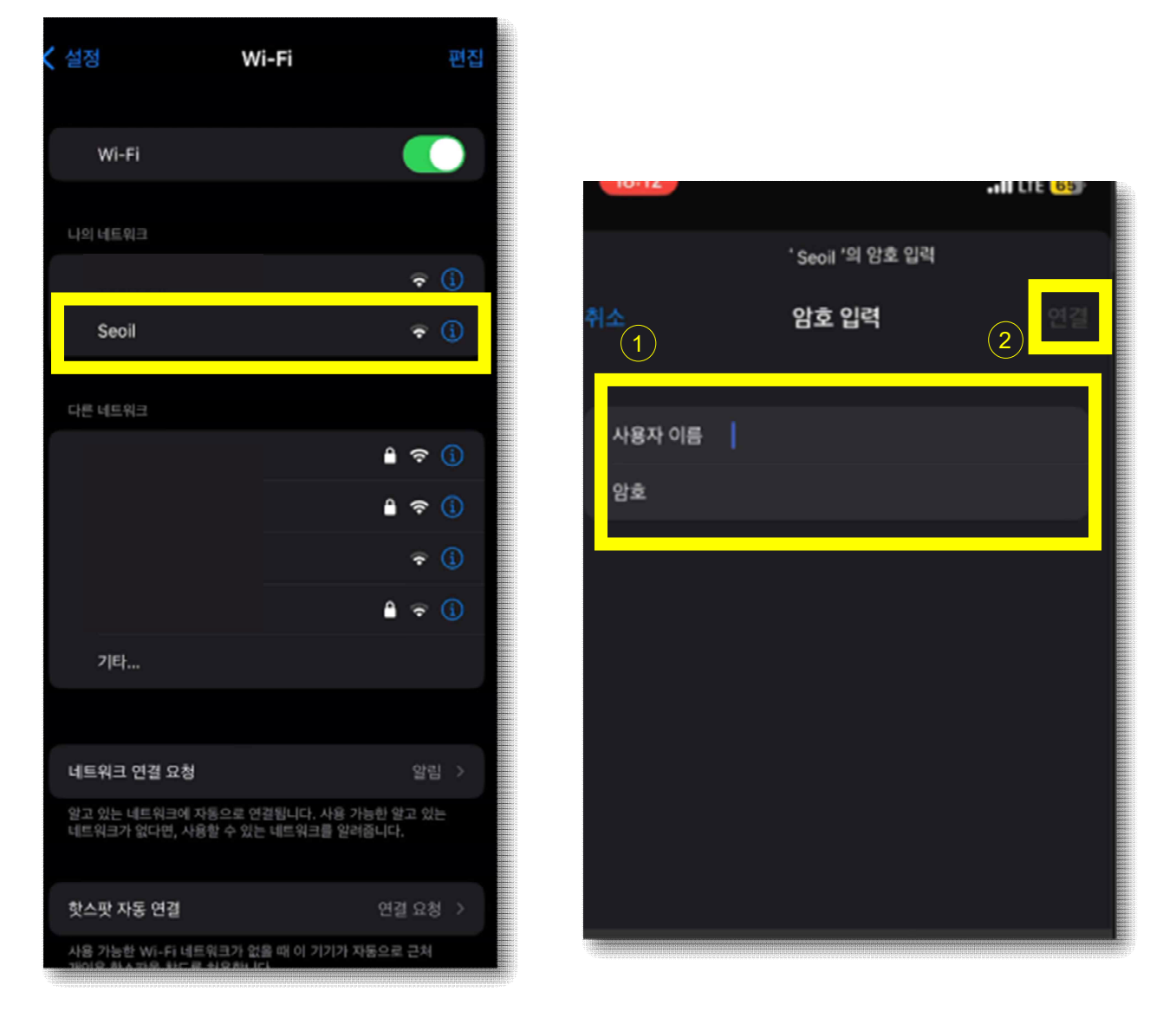

- ① 사용자 정보 입력 후
- ② 연결 버튼 활성화

※ 사용자 정보가 입력되어야 연결 버튼이 활성화되어 사용 가능 함

## 3.3 인증서 신뢰

- 인증서 신뢰 버튼을 누릅니다.

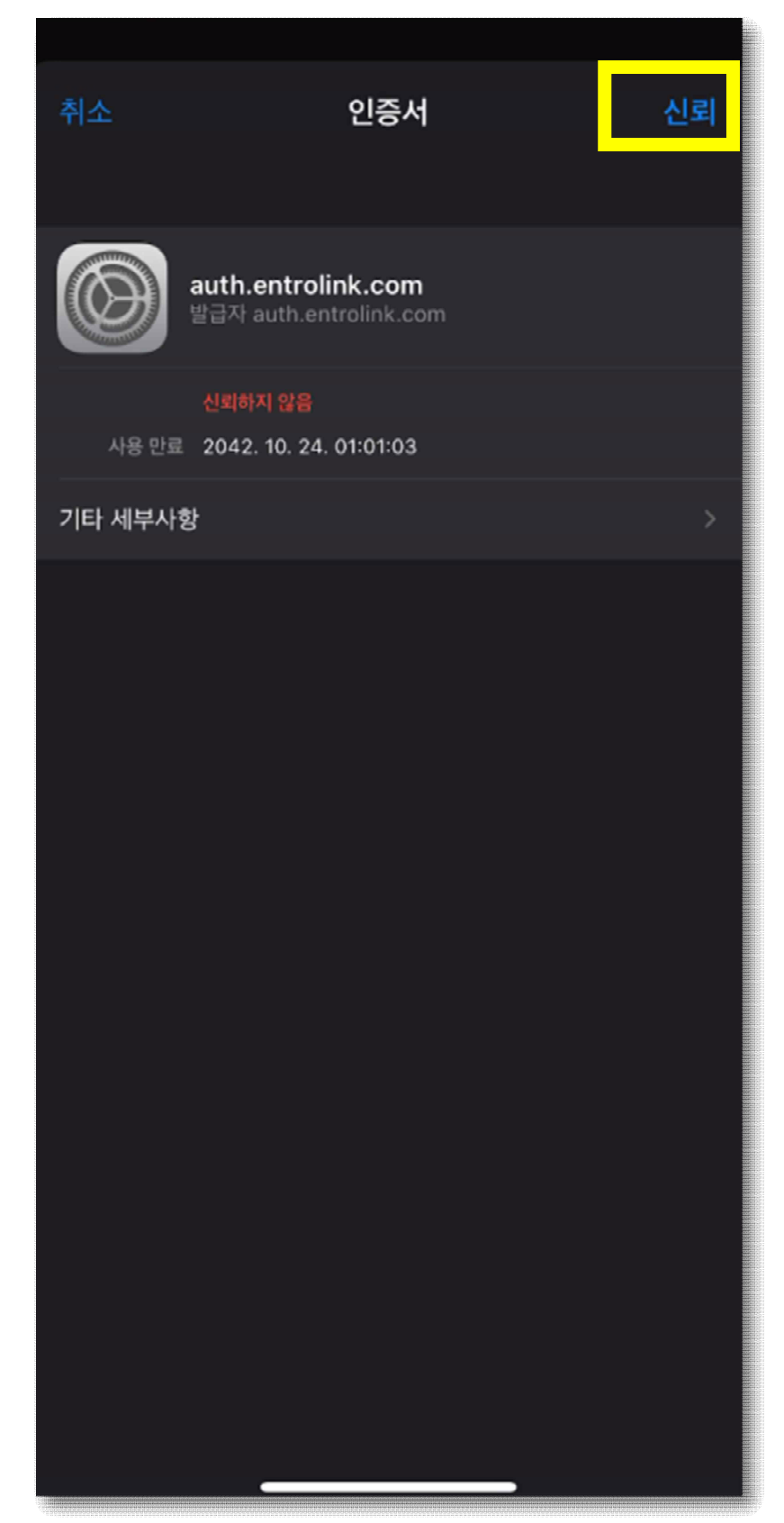

## 4. 무선인터넷 사용자 인증 방법(안드로이드 사용자)

- 4.1 와이파이 설정
	- 화면을 쓸어내려 상단 메뉴를 열어 줍니다.
	- 와이파이를 길게 눌러 줍니다.

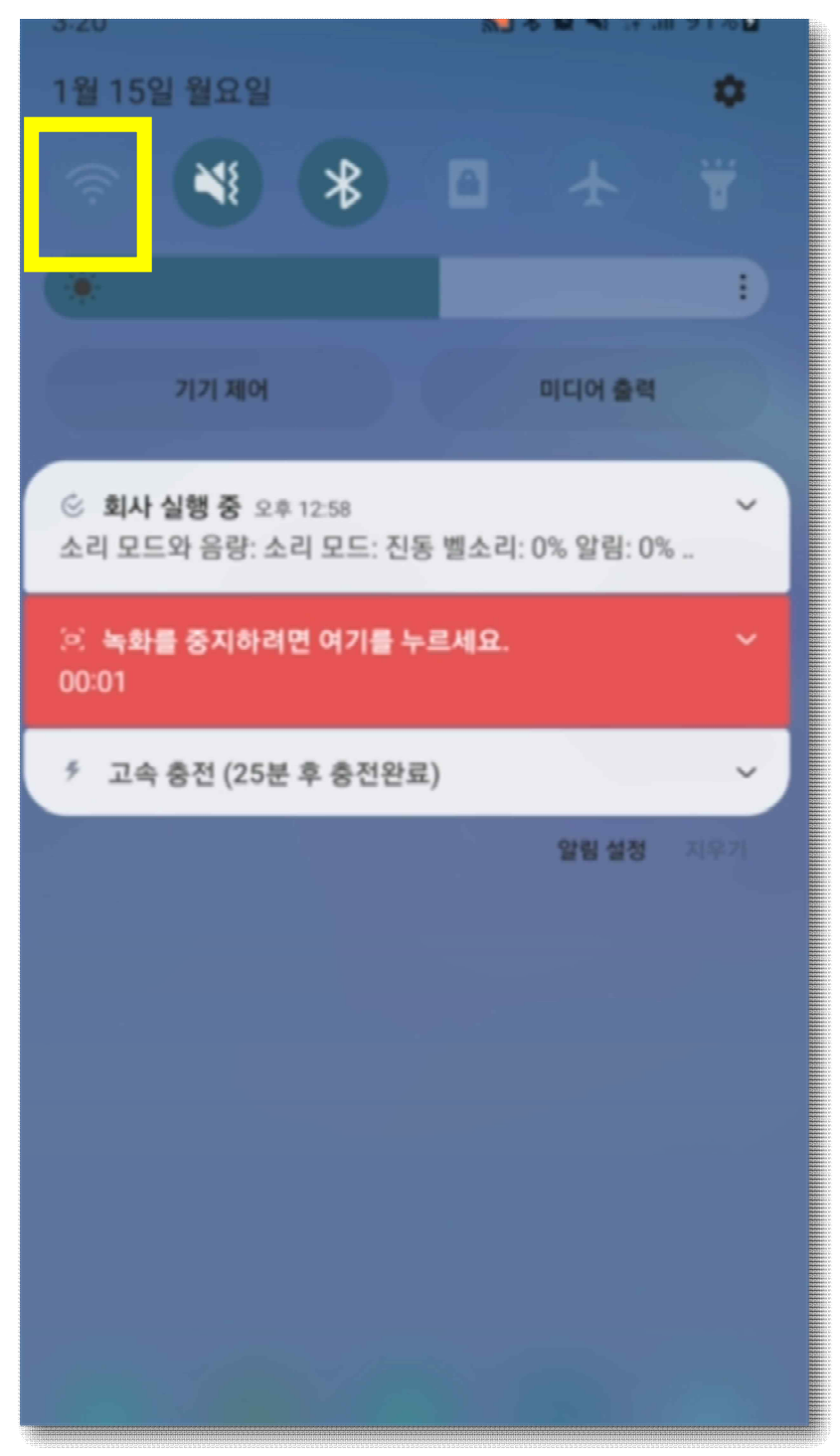

## 4.2 Seoil 접속

- Seoil에 접속합니다.

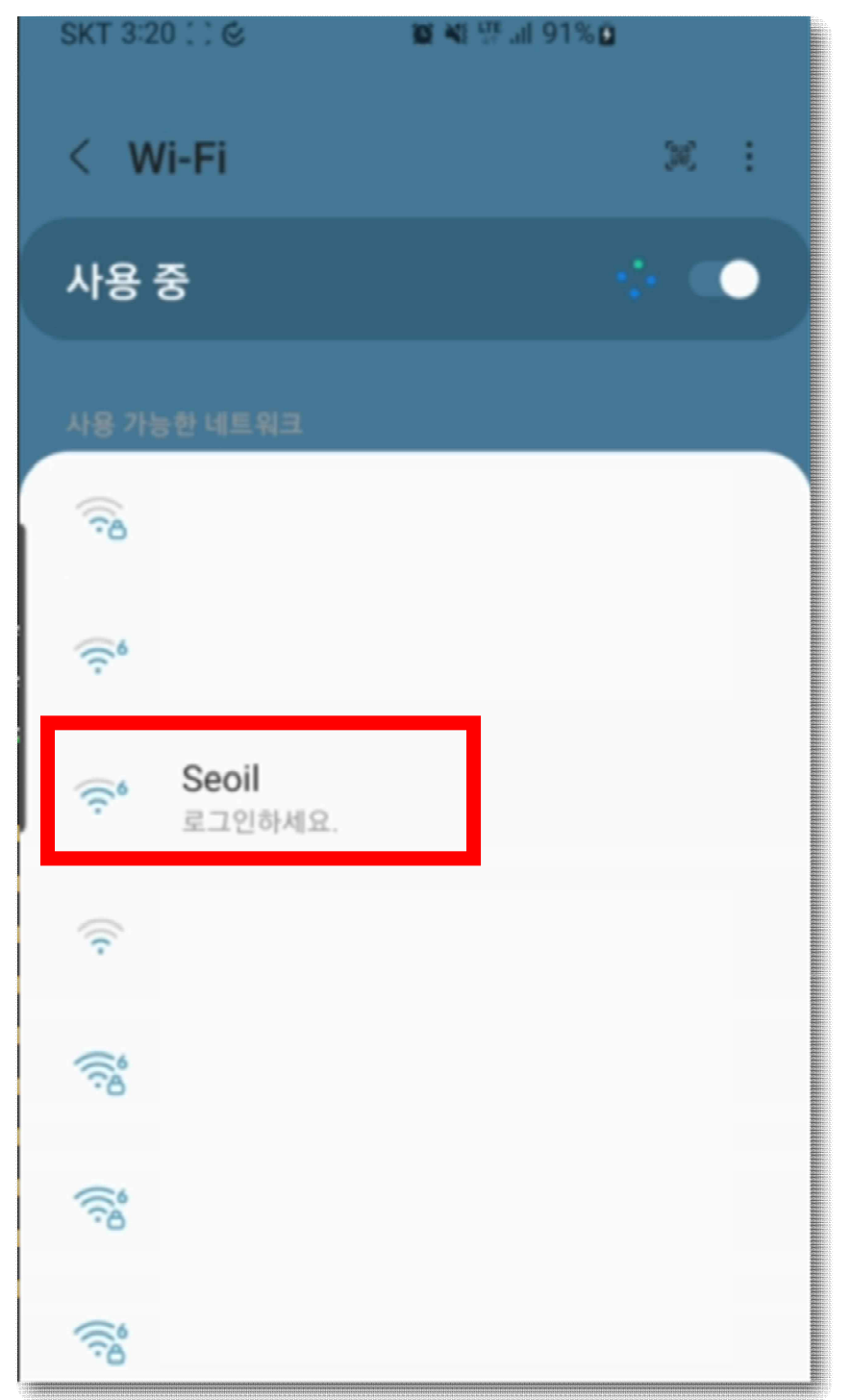

### 4.3 EAP 방식 변경

- EAP방식을 TTLS로 변경합니다.

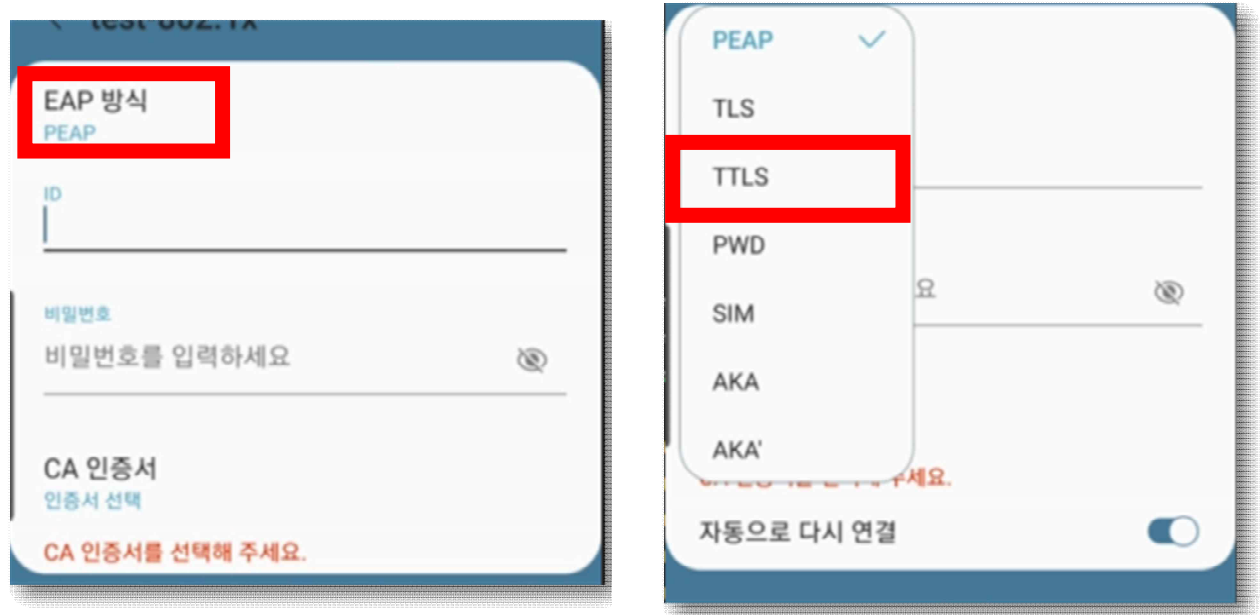

빨강색 상자 안의 EAP 방식을 클릭

## 4.4 CA 인증 안함

- CA 인증서를 누릅니다.
- 인증 안 함을 누릅니다.

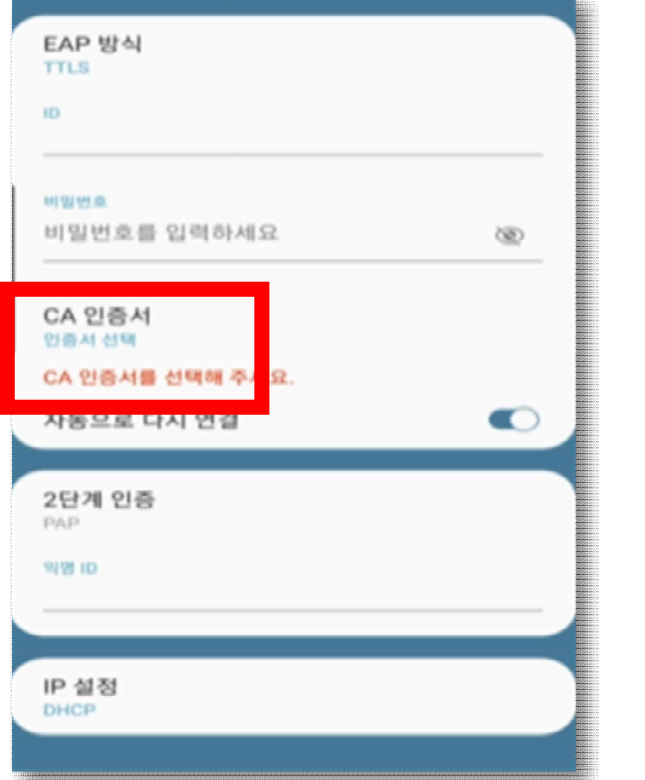

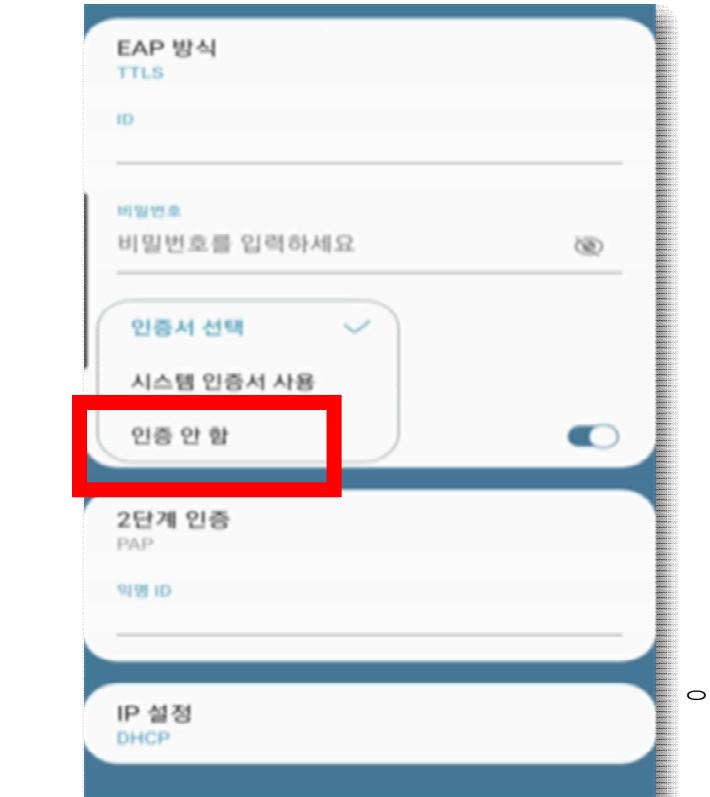

4.5 2단계 인증 방식 확인

- 2단계 인증을 PAP로 설정합니다.(기본값 PAP)

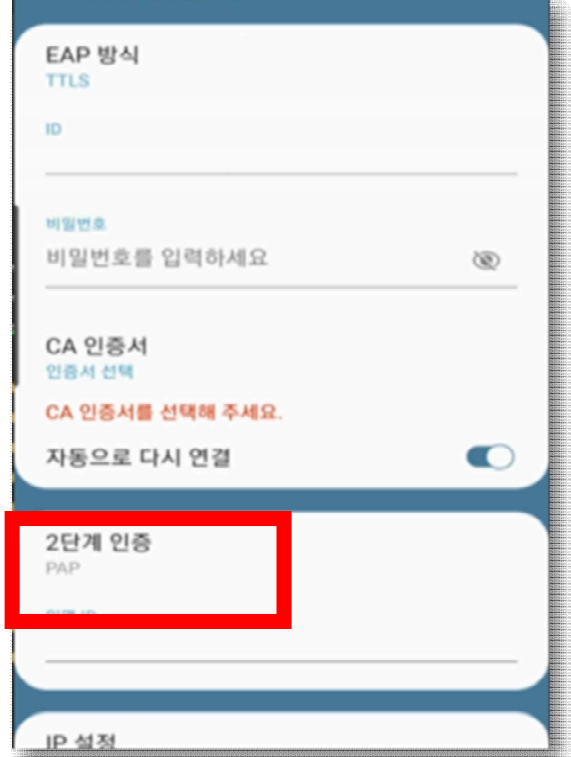

4.6 사용자 정보입력

- 아이디와 비밀번호를 입력합니다.
- 입력 정보는 종합정보시스템과 동일합니다.

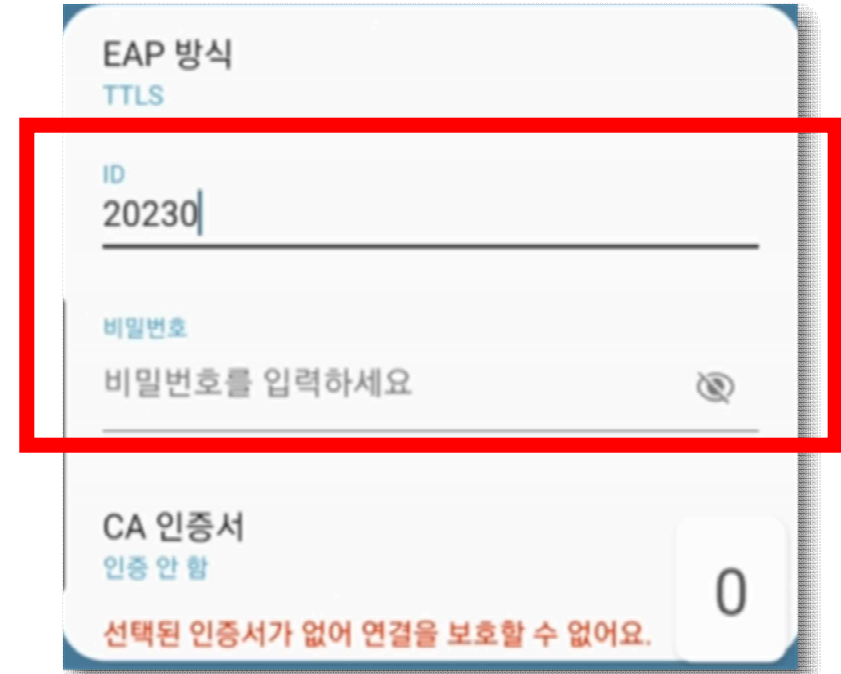

4.7 연결

- 연결을 누릅니다.

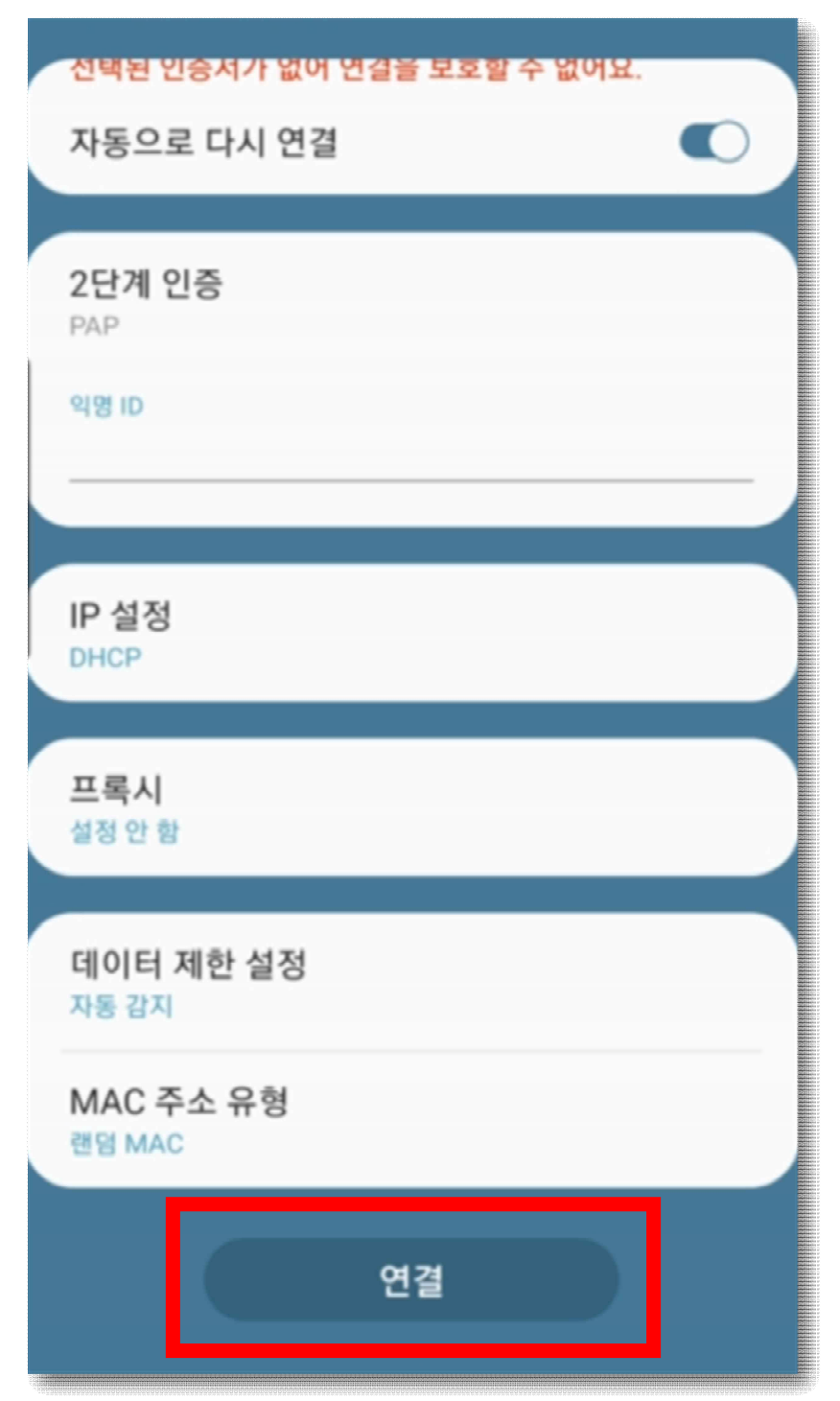

## 5. 무선인터넷 사용자 인증 방법(맥OS 사용자)

- 5.1 와이파이 설정
	- 상단의 애플 로고를 선택합니다.
	- 시스템 설정을 클릭합니다.
	- Wi-Fi 설정으로 들어갑니다.
	- Seoil Wi-Fi로 들어갑니다.

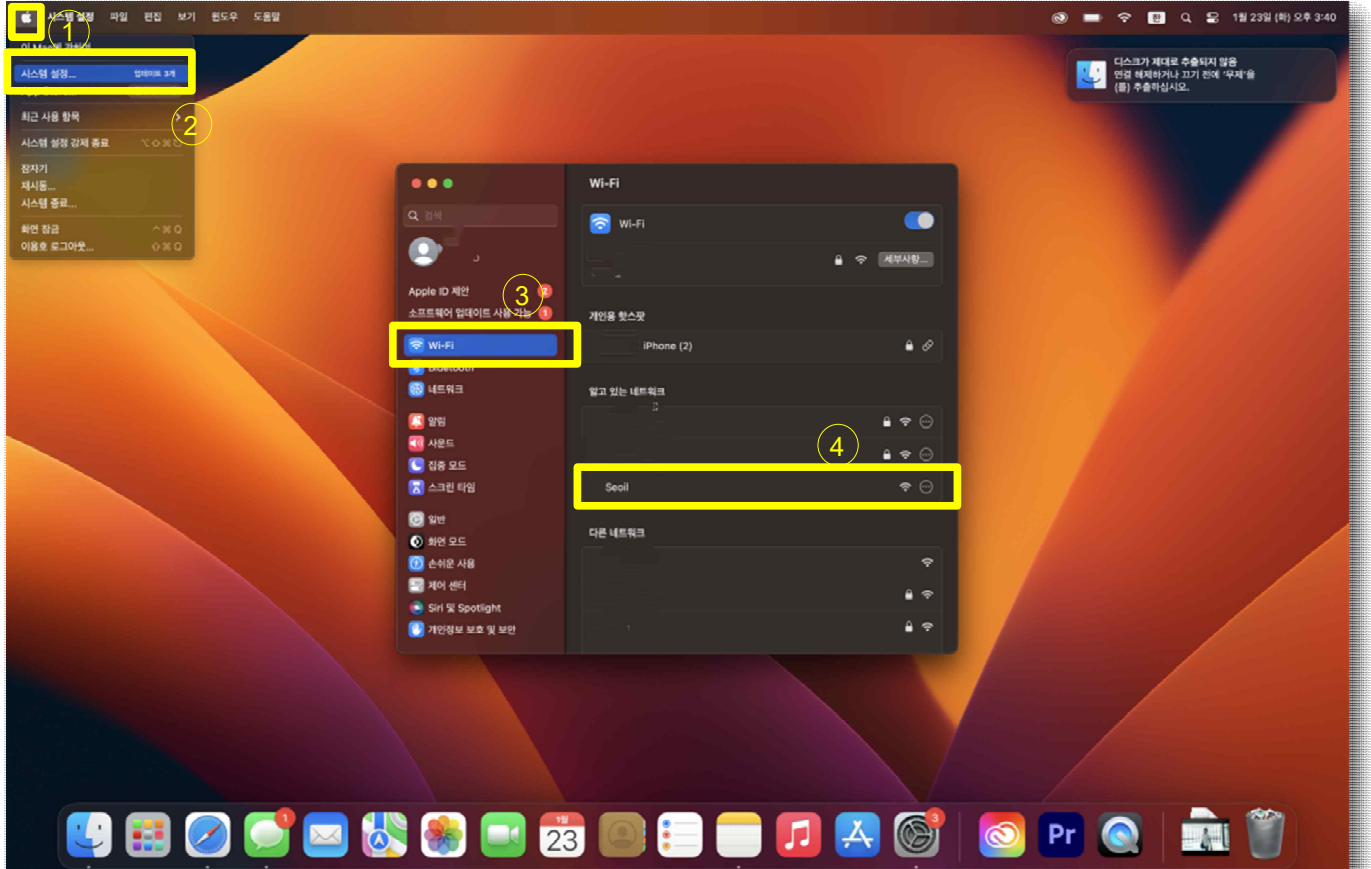

## 5.2 계정 정보 입력

- 아이디와 비밀번호를 입력합니다.
- 입력 정보는 종합정보시스템과 동일합니다.
- 입력후에는 확인버튼을 클릭합니다.

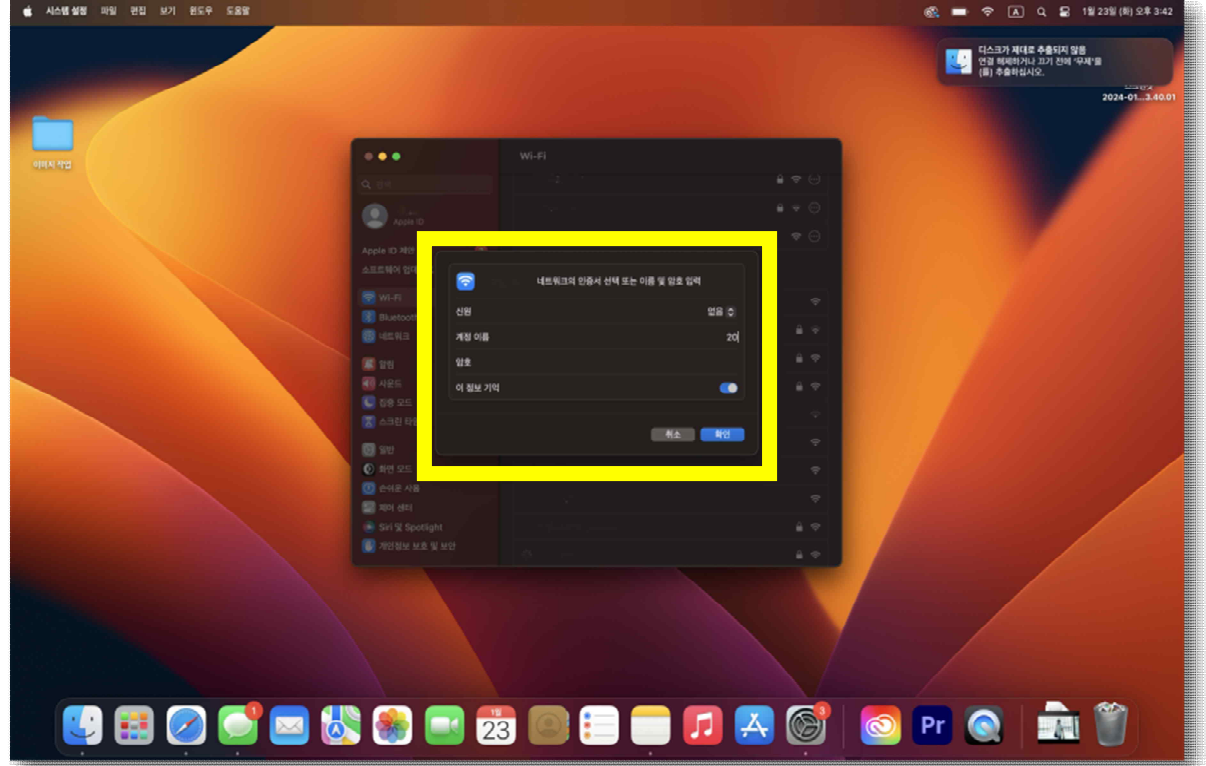

## 5.3 인증서 확인

- 계속 버튼을 클릭하여 인증서를 확인합니다.

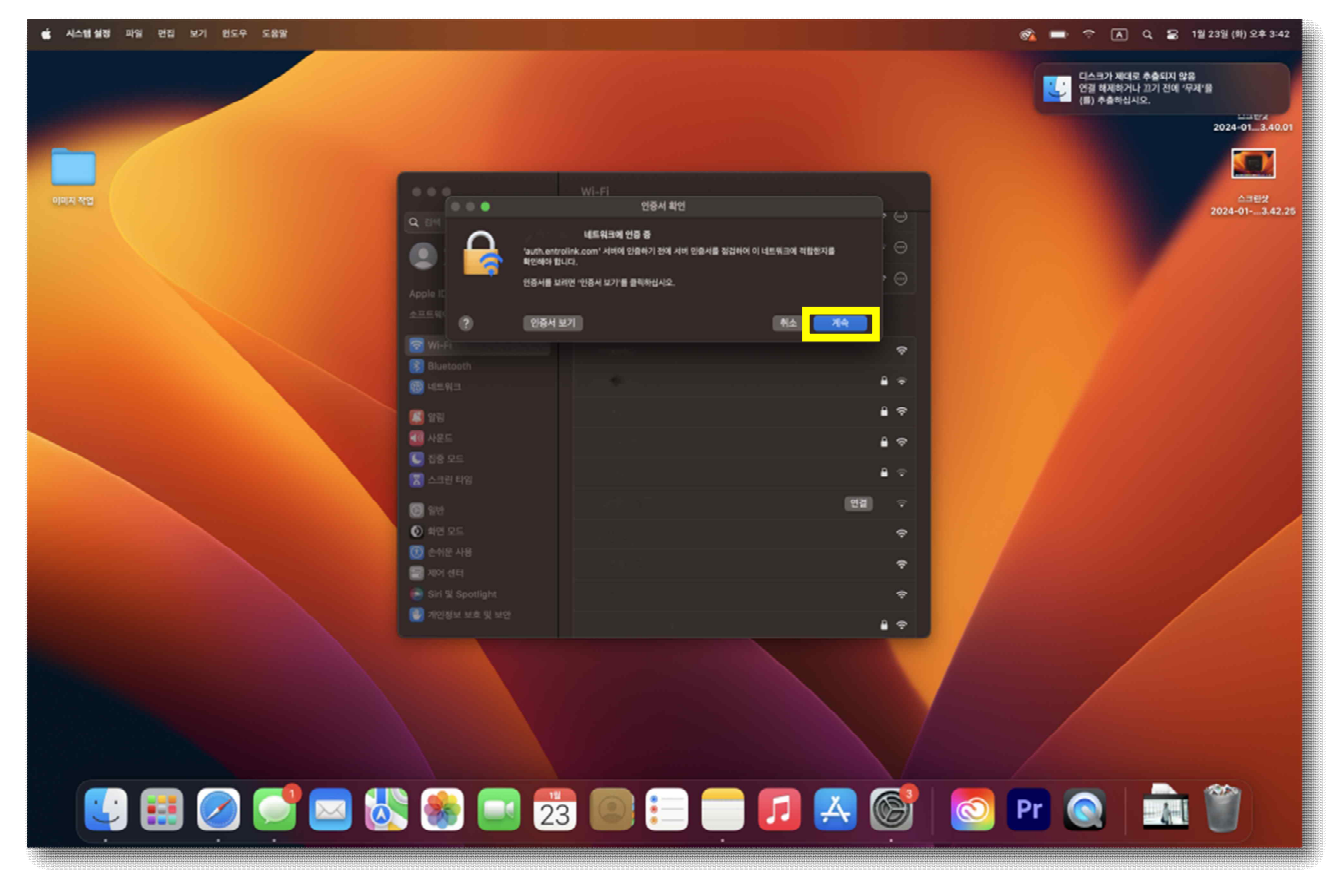